# **Application Note AN068**

# **SORCUS-Karten als komplettes Front-End für synchrone gepufferte Ein- und Ausgaben**

Autor: MS an068.doc (20 Seiten)

# **Inhalt**

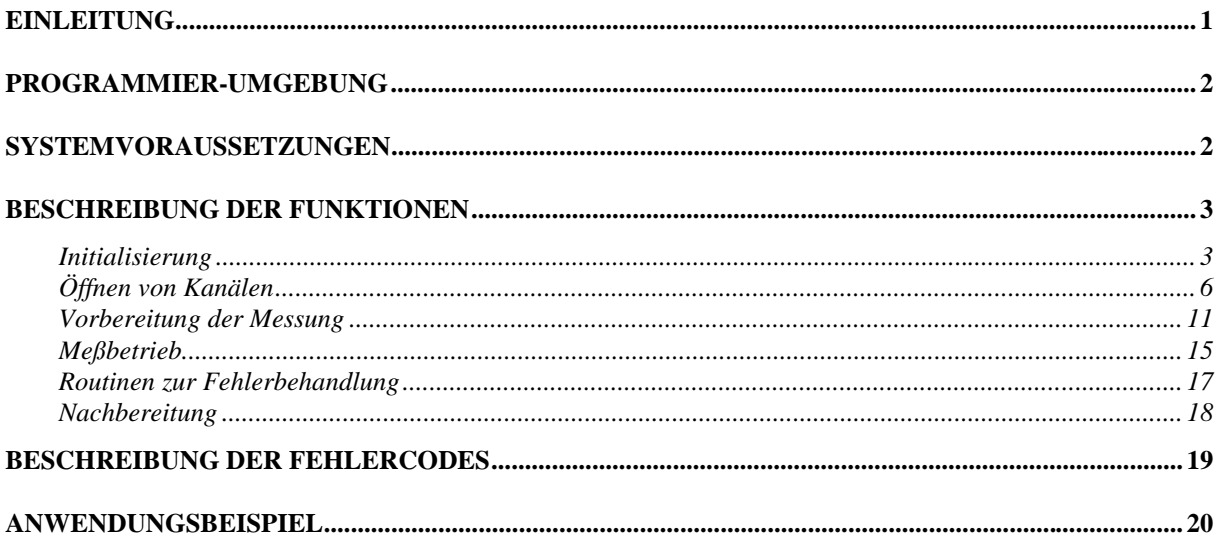

# **Einleitung**

Viele Meßaufgaben mit SORCUS-Karten bestehen darin, analoge oder digitale Signale kontinuierlich synchron abzutasten und die Meßwerte in Blöcken zum PC zu übertragen. Dieser Vorgang kann mit der Bibliothek MLXIO.DLL unter WIN32-Betriebssystemen drastisch vereinfacht werden. Die Bibliothek basiert auf dem Modul-Device-Treiber-Konzept und sorgt für die Erfassung, Zwischenpufferung und Übertragung der Meßdaten. Der Ablauf eines Meßprogramms mit MLXIO.DLL gliedert sich in folgende Schritte:

- 1. Bibliothek initialisieren
- 2. Meßkanäle definieren
- 3. Messung starten
- 4. Meßwerte lesen (bei Eingangskanälen) bzw. Meßwerte schreiben (bei Ausgangskanälen)
- 5. Messung stoppen

Darüber hinaus bietet MLXIO.DLL die Möglichkeit, getriggerte Messungen durchzuführen, d.h. zunächst wird ein festgelegtes Signal solange überprüft, bis die definierte

Triggerbedingung auftritt. Dieser Vorgang läuft ausschließlich auf der CPU der SORCUS-

Karte ab, d.h. der PC wird damit nicht belastet. Nach Auftreten der Triggerbedingung wird die Übertragung von Meßdaten zum PC gestartet.

# **Programmier-Umgebung**

Die Einbindung von MLXIO.DLL ist derzeit möglich in:

- Microsoft Visual C++ ab Version 4.2
- LabView
- Microsoft Visual Basic ab Version 5

Die Einbindung in Borland C++ und Delphi folgt in Kürze.

## **Systemvoraussetzungen**

Die Bibliothek MLXIO.DLL läuft auf Windows 95/98 und Windows NT. Die SORCUS-Treiber für Multi-LAB/2 bzw. Modular-4/486 müssen installiert sein. Weiterhin werden folgende Dateien benötigt:

- Modul Device Treiber für die verwendeten SPB-Module. Es empfiehlt sich, das Administrationstool SNW32.EXE zu installieren, da dieses die Modul Device Treiber installiert und Informationen darüber in der Registry anlegt, welche von MLXIO.DLL ausgelesen werden können.
- MLXW32.LIB, MLXIO.LIB, MLXW32.H und MLXIO.H für die Programmierung unter Microsoft Visual C++
- MLXW32.BAS und MLXIO.BAS für die Programmierung unter Visual Basic
- M-PC-IN.LIB, M-PC-OUT.LIB, TIMECTRL.LIB, TRIGGER.LIB bei Einsatz der Modular-4/486. Diese Dateien sollten sich in einem der folgenden Verzeichnisse befinden, um von MLXIO.DLL gefunden zu werden:
	- 1. Im MDD-Verzeichnis von SNW32.EXE: Dieser Pfad wird im Menü Options-MDD eingestellt. Beachten Sie, daß hier für jeden Kartentyp ein unterschiedlicher Pfadname eingestellt sein kann!
	- 2. In dem Verzeichnis, aus dem MLXIO.DLL geladen wird
	- 3. In einem beliebigen Verzeichnis, wenn dieses mit *mlxio\_set\_driver\_path* eingestellt wird.
- PCINML2.LIB, PCOUTML2.LIB, TMCTML2.LIB, TRIGML2.LIB bei Einsatz der Multi-LAB/2. Für den Suchpfad gelten die zuvor beschriebenen Regeln. Beachten Sie bitte, daß für die Multi-LAB/2 mindestens die Version 7.B.004 von MLXW32.DLL erforderlich ist!

# **Beschreibung der Funktionen**

Initialisierung

#### **mlxio\_set\_driver\_path**

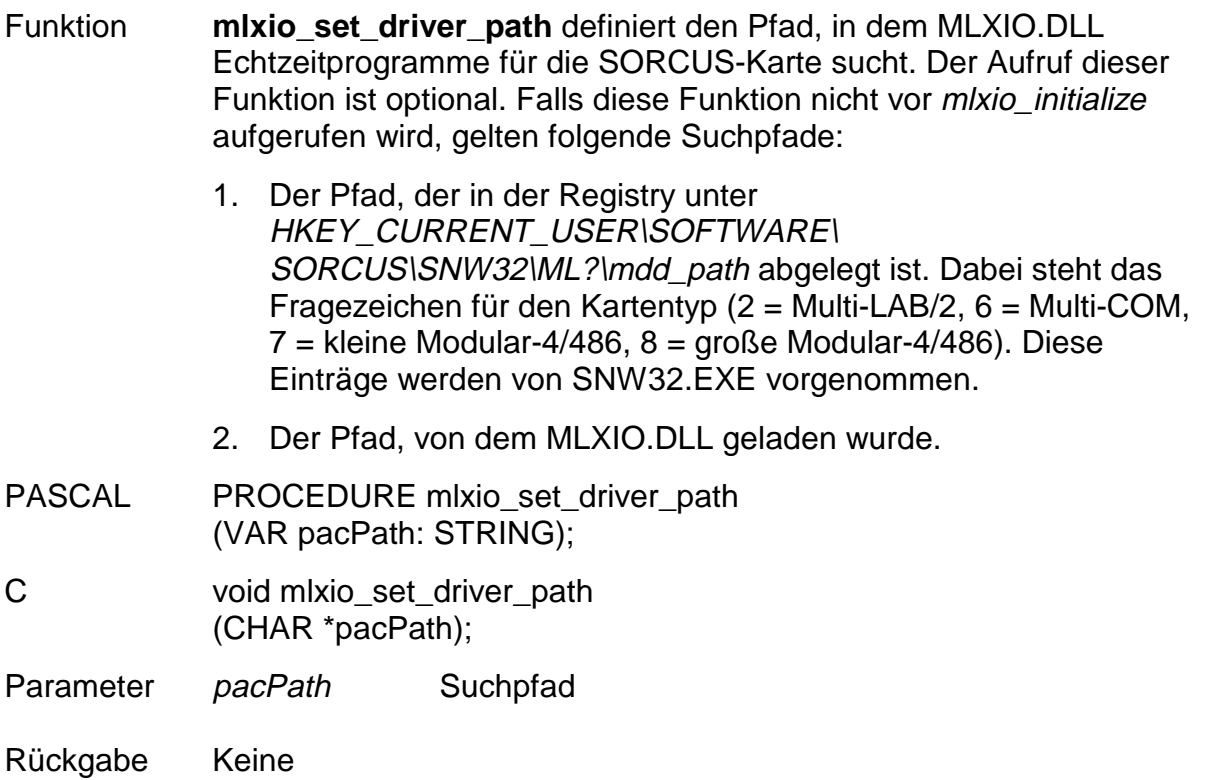

#### **mlxio\_initialize**

Funktion initialisiert die Bibliothek MLXIO.DLL.

Hinweis Vor dem Aufruf dieser Funktion muß die Bibliothek MLXW32.DLL initialisiert und die Kommunikation mit den benutzten SORCUS-Karten gestartet werden. Verwenden Sie dazu die Funktionen mlx\_bib\_startup<sup>1</sup> und mlx\_start/mlx\_reset.

<sup>1&</sup>lt;br>
<sup>1</sup> Buchstabe , x in mlx... steht für den Kartentyp: 2 (Multi-LAB/2), 7 (kleine Modular-4/486), 8 (große Modular-4/486).

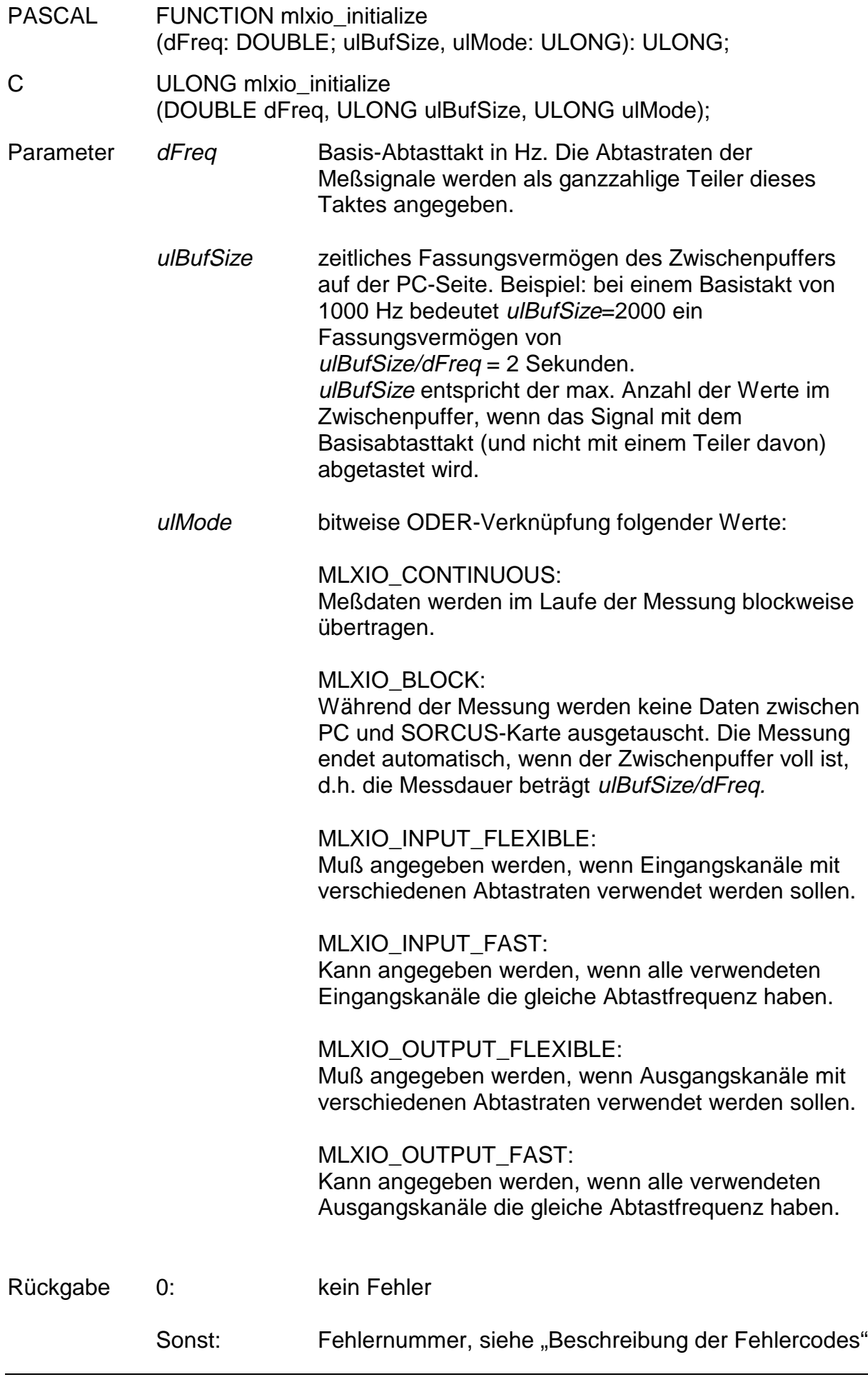

# **mlxio\_set\_trigger\_mode**

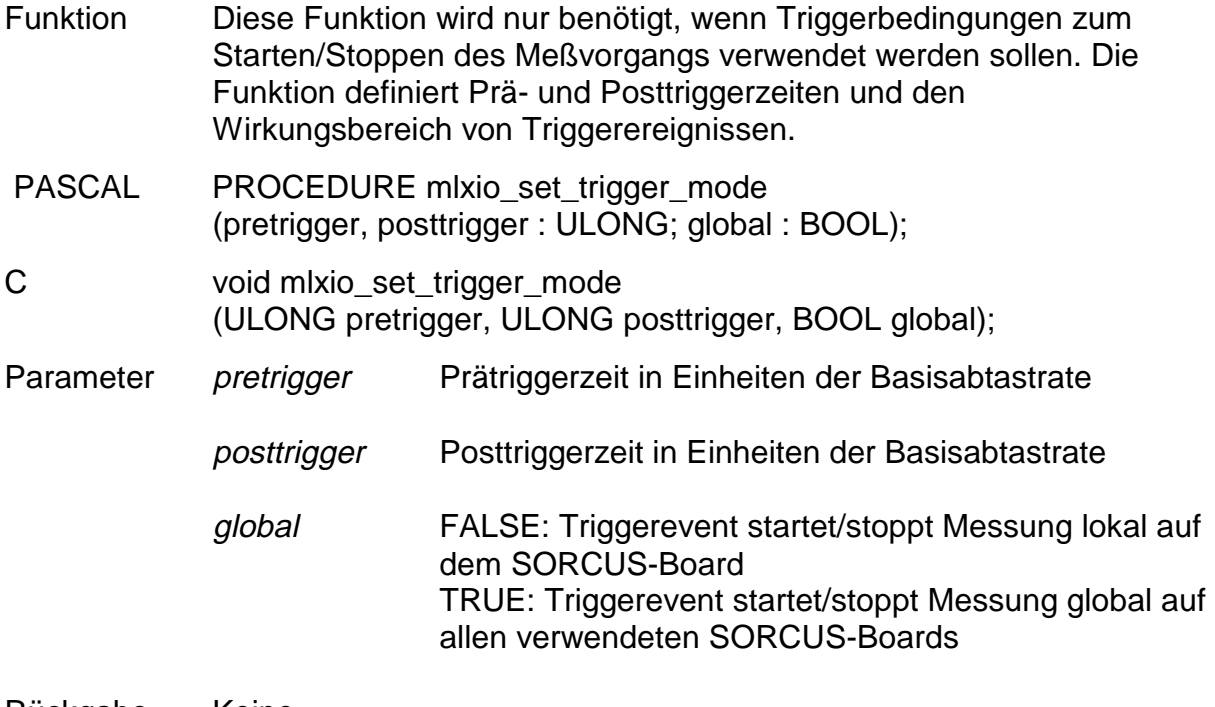

Rückgabe Keine

#### Öffnen von Kanälen

# **mlxio\_open\_input\_channel**

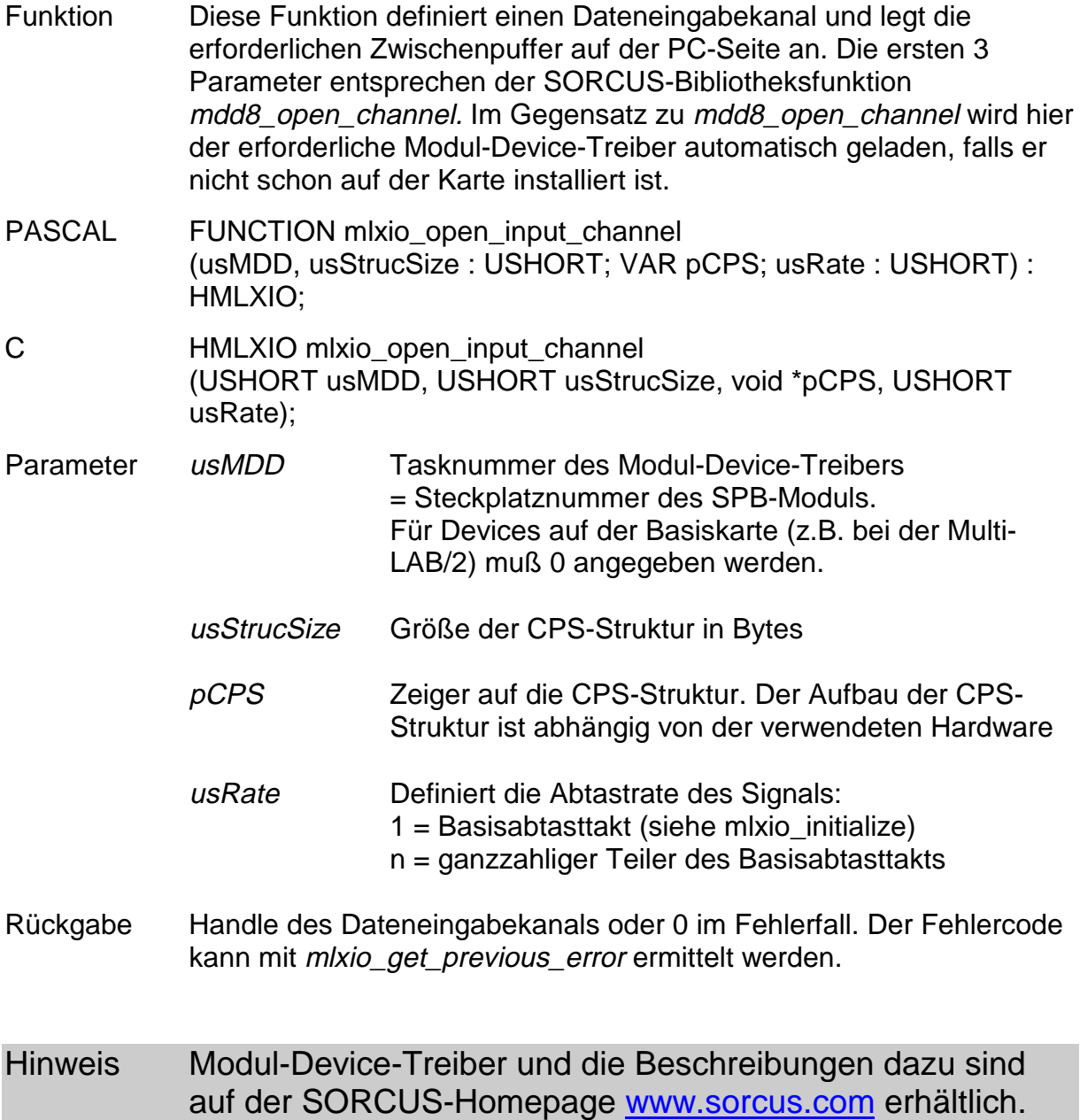

# **mlxio\_open\_output\_channel**

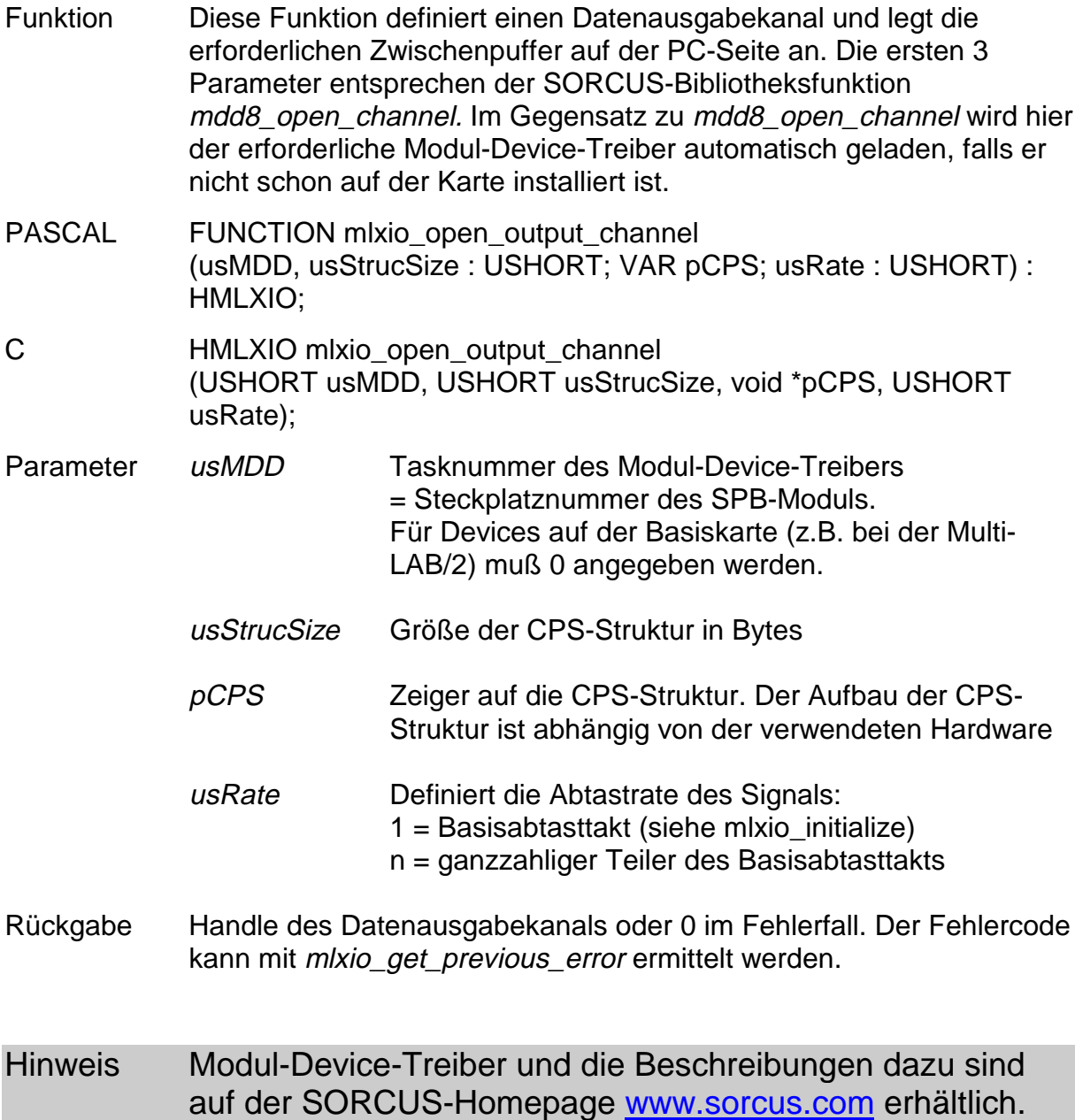

#### **mlxio\_define\_limit\_trigger**

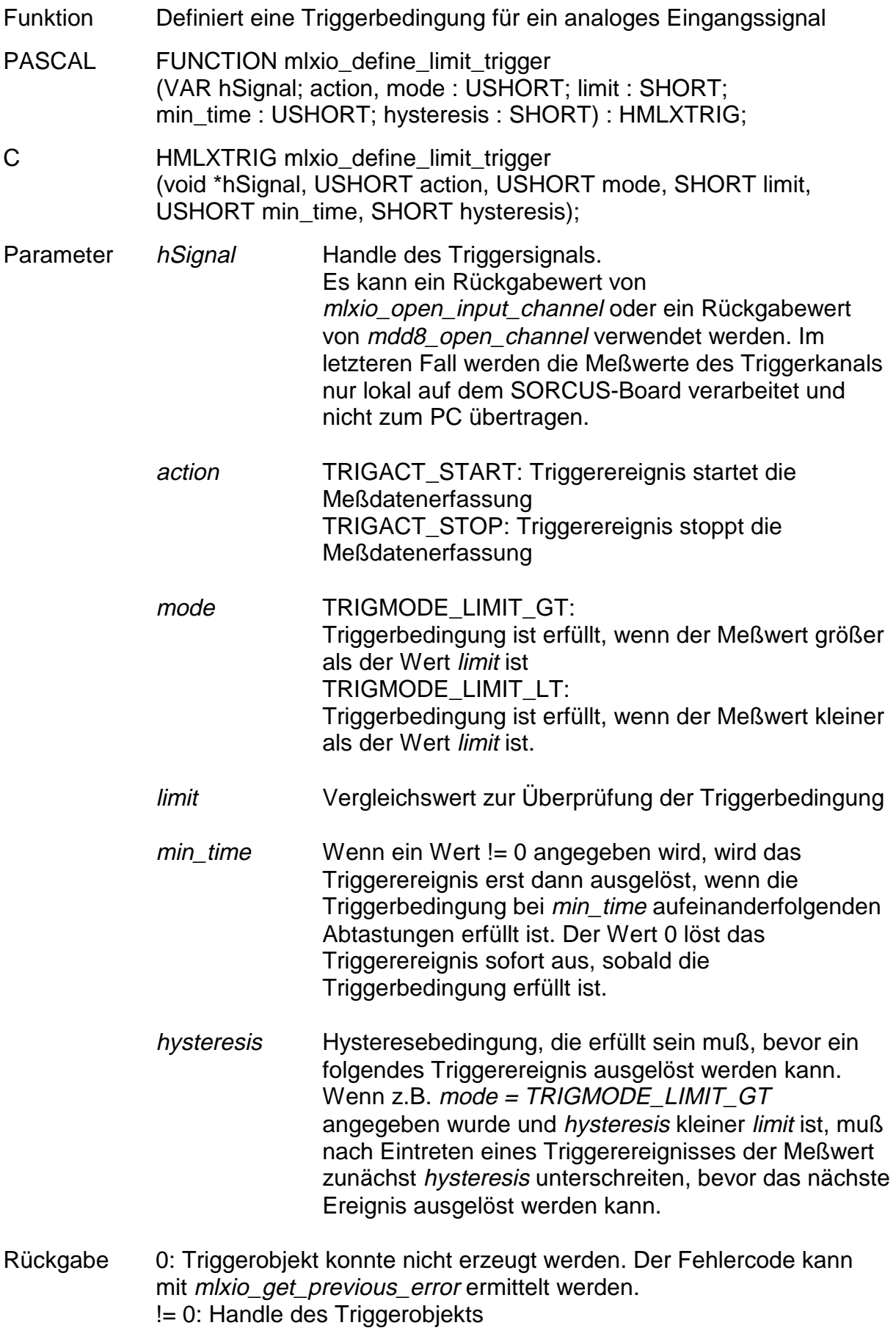

# **mlxio\_define\_bitmask\_trigger**

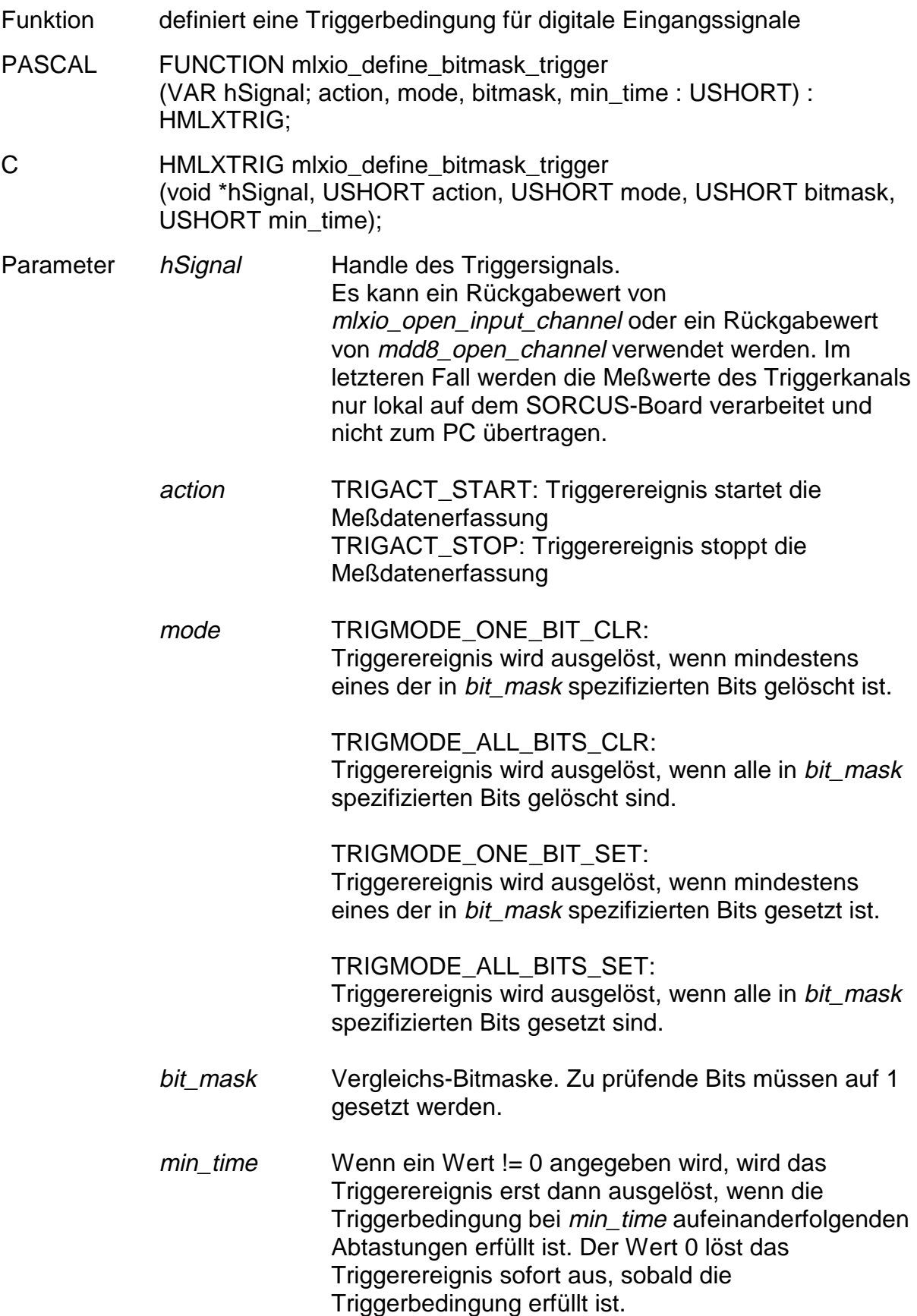

Rückgabe 0: Triggerobjekt konnte nicht erzeugt werden. Der Fehlercode kann mit mlxio\_get\_previous\_error ermittelt werden. != 0: Handle des Triggerobjekts

#### **mlxio\_open\_sample\_trigger**

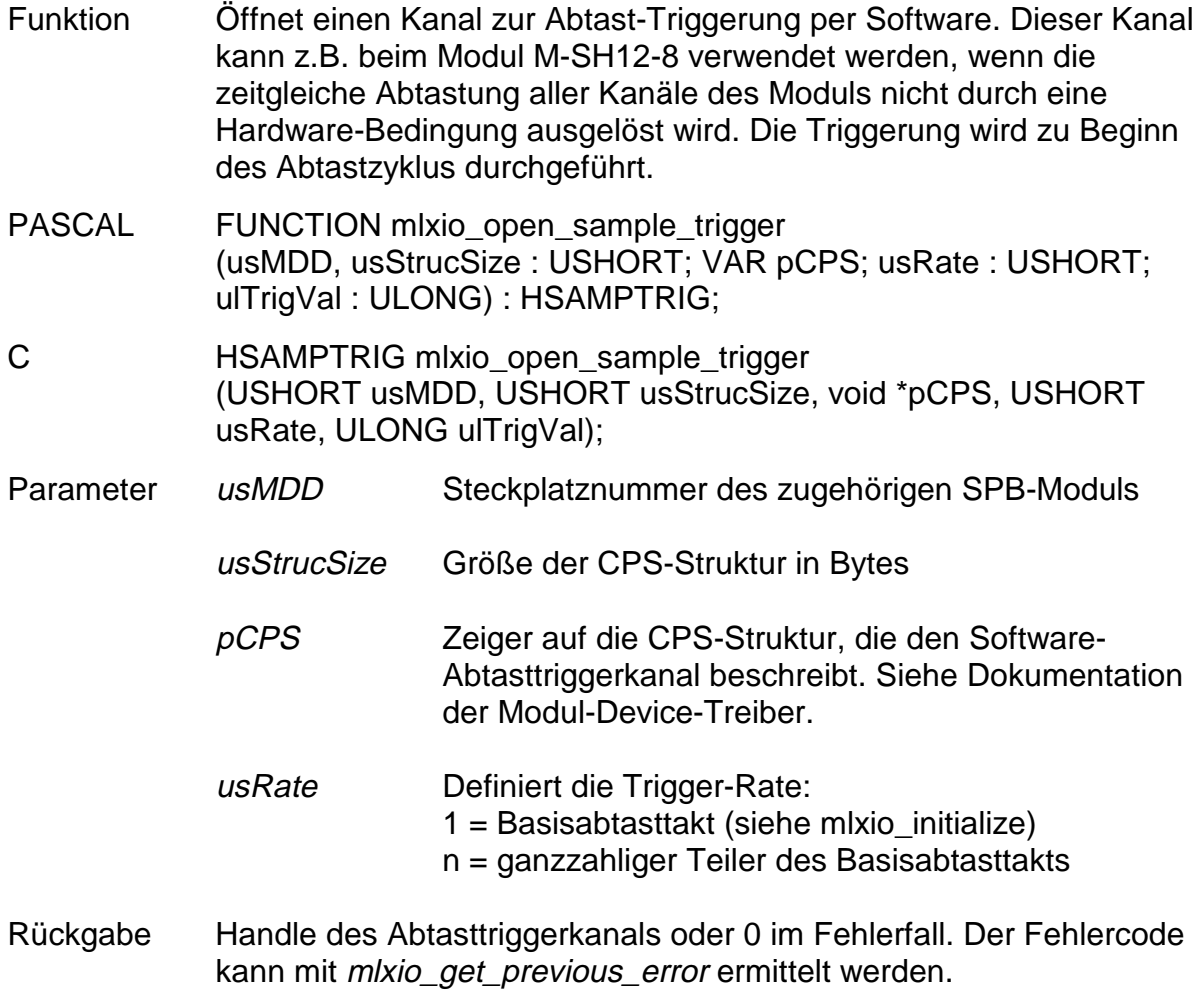

#### Vorbereitung der Messung

#### **mlxio\_set\_private\_data**

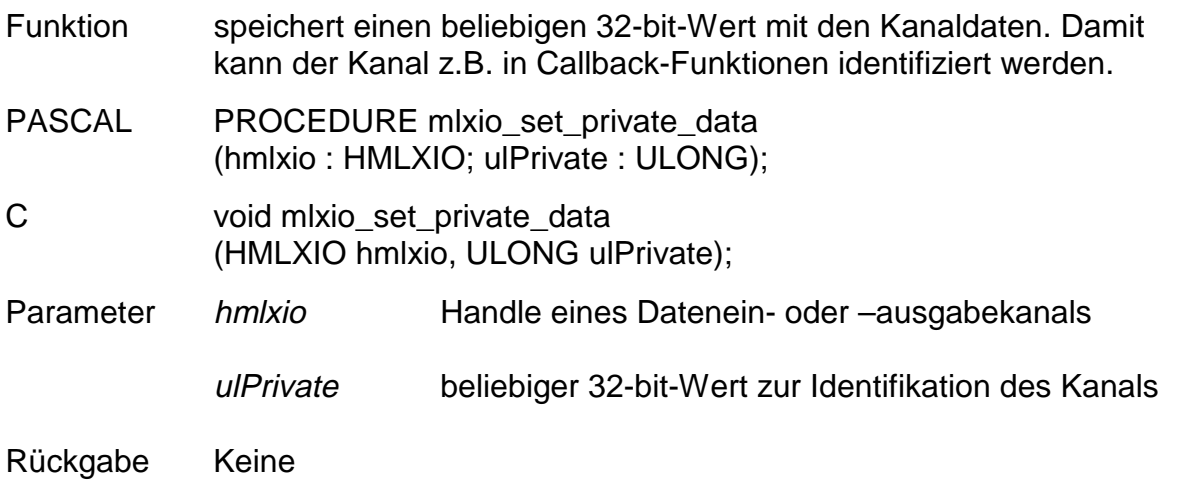

#### **mlxio\_get\_private\_data**

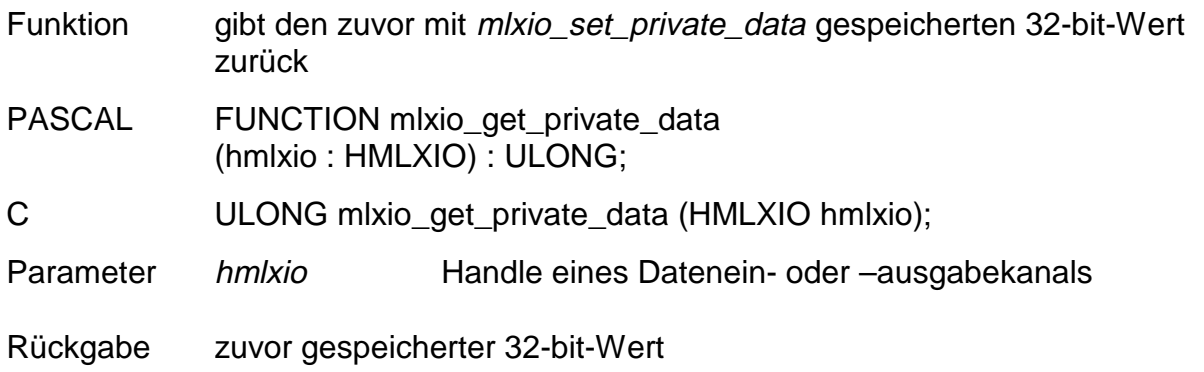

#### **mlxio\_get\_data\_size**

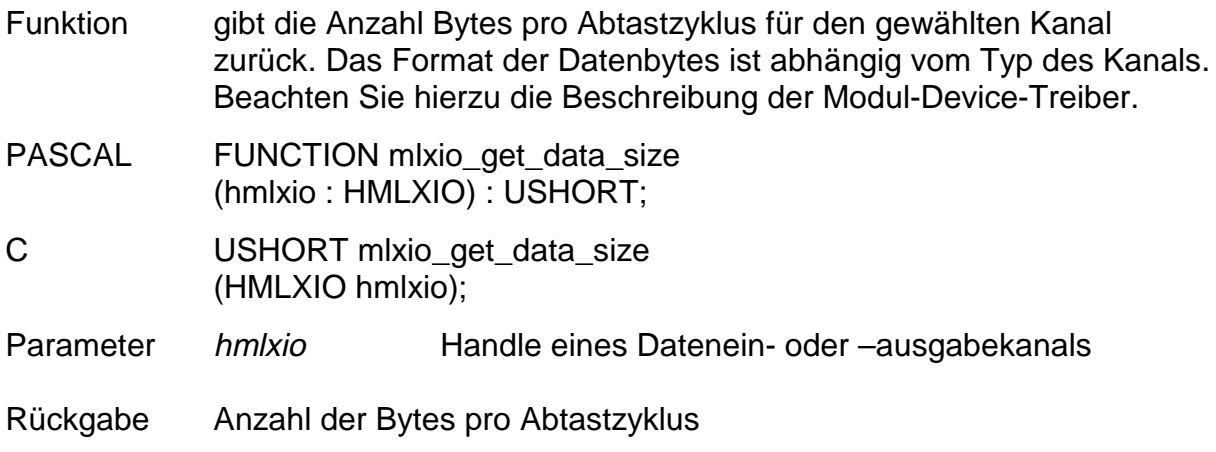

# **mlxio\_get\_mdd\_handle**

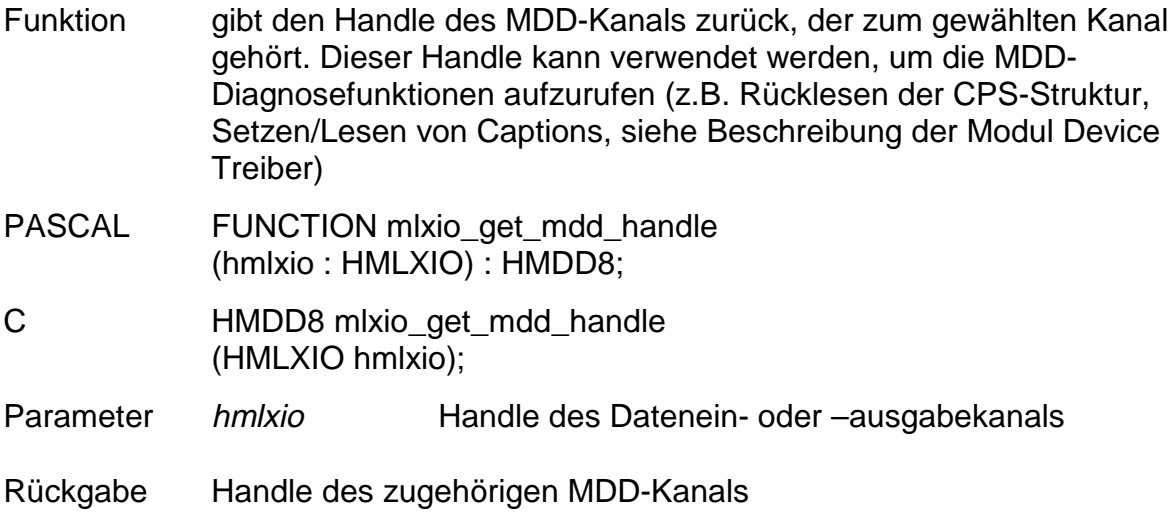

#### **mlxio\_set\_chan\_callback**

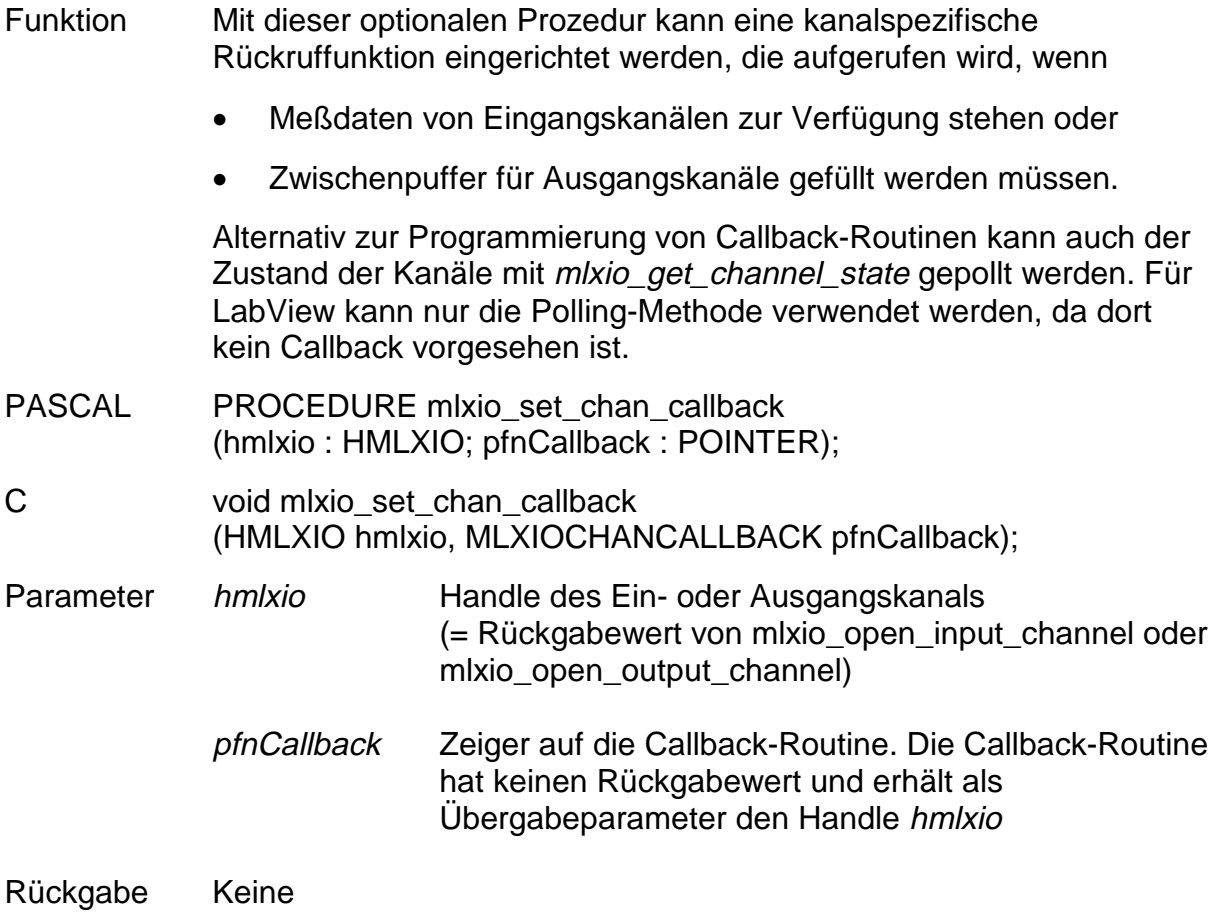

#### **mlxio\_set\_start\_callback**

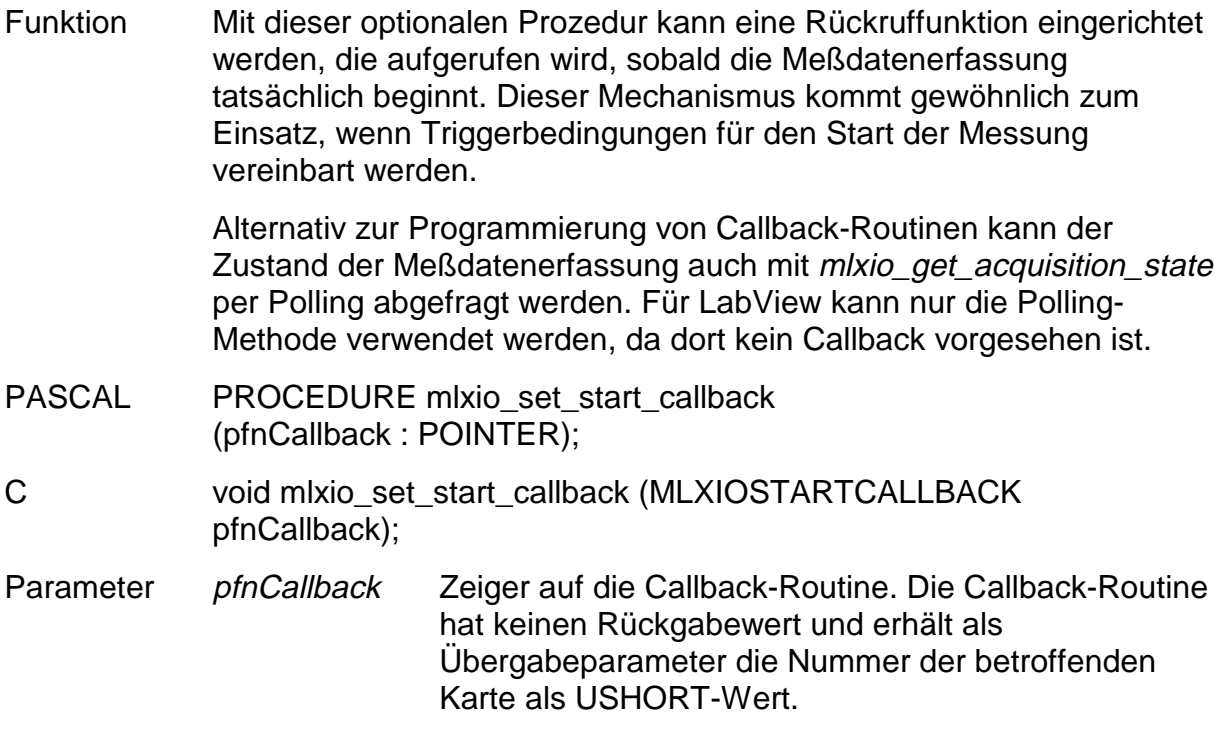

Rückgabe Keine

# **mlxio\_set\_stop\_callback**

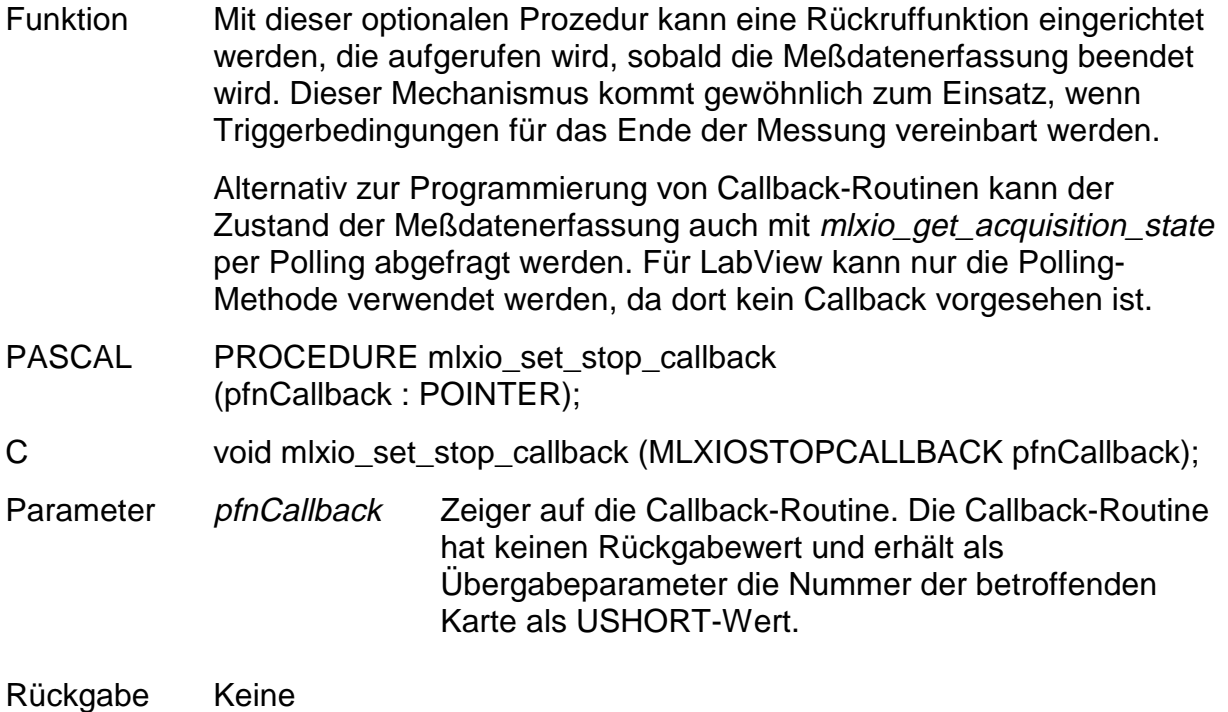

# **mlxio\_set\_error\_callback**

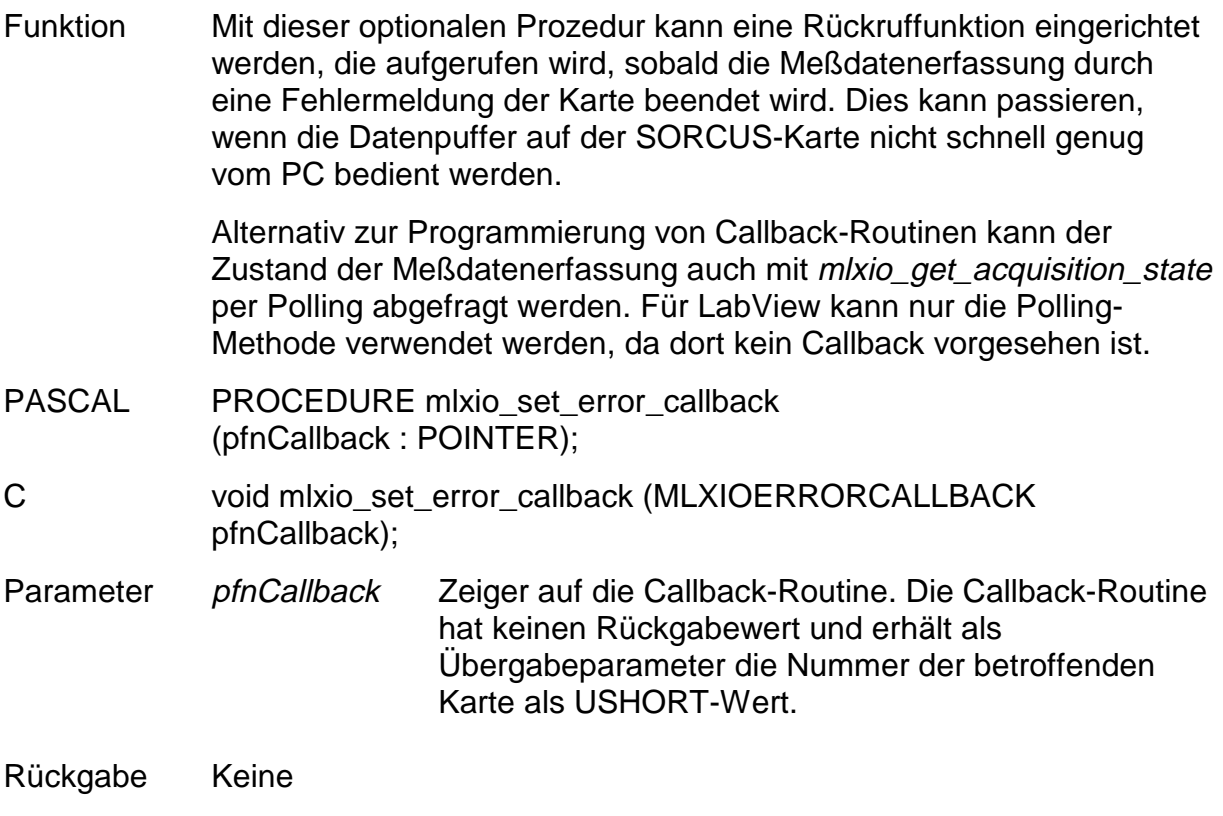

#### Meßbetrieb

#### **mlxio\_start\_measurement**

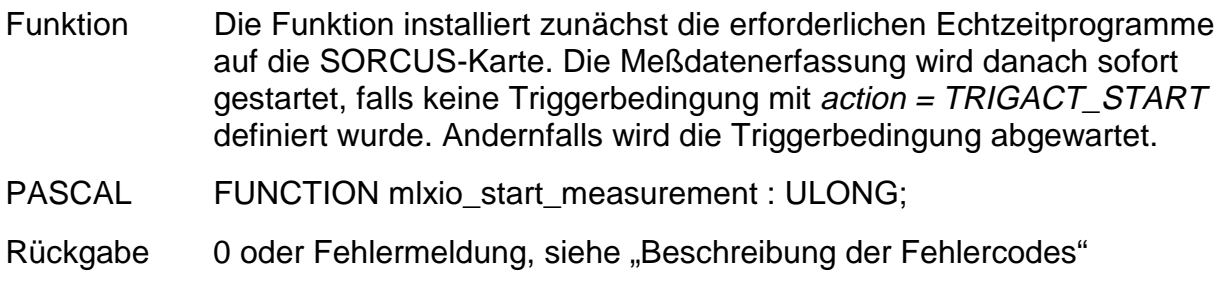

#### **mlxio\_stop\_measurement**

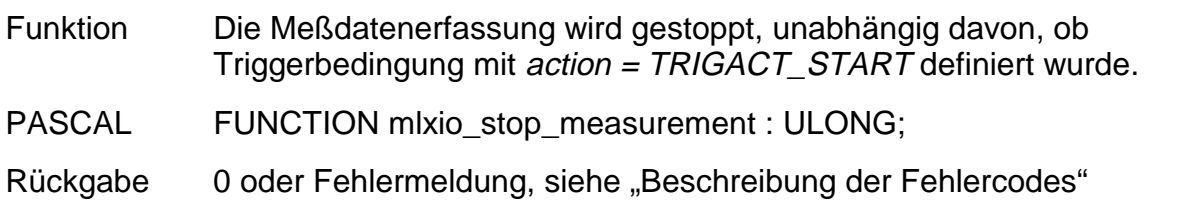

#### **mlxio\_write\_data**

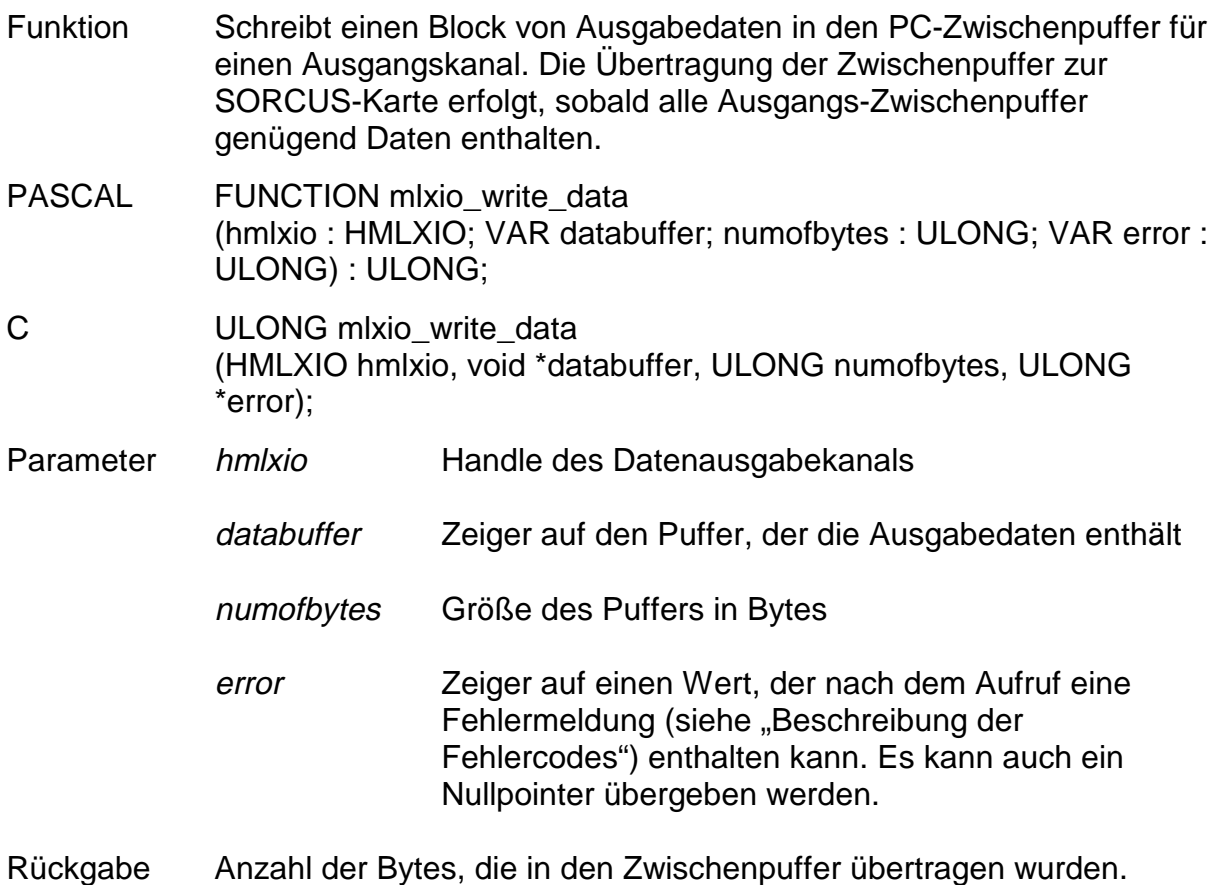

#### **mlxio\_read\_data**

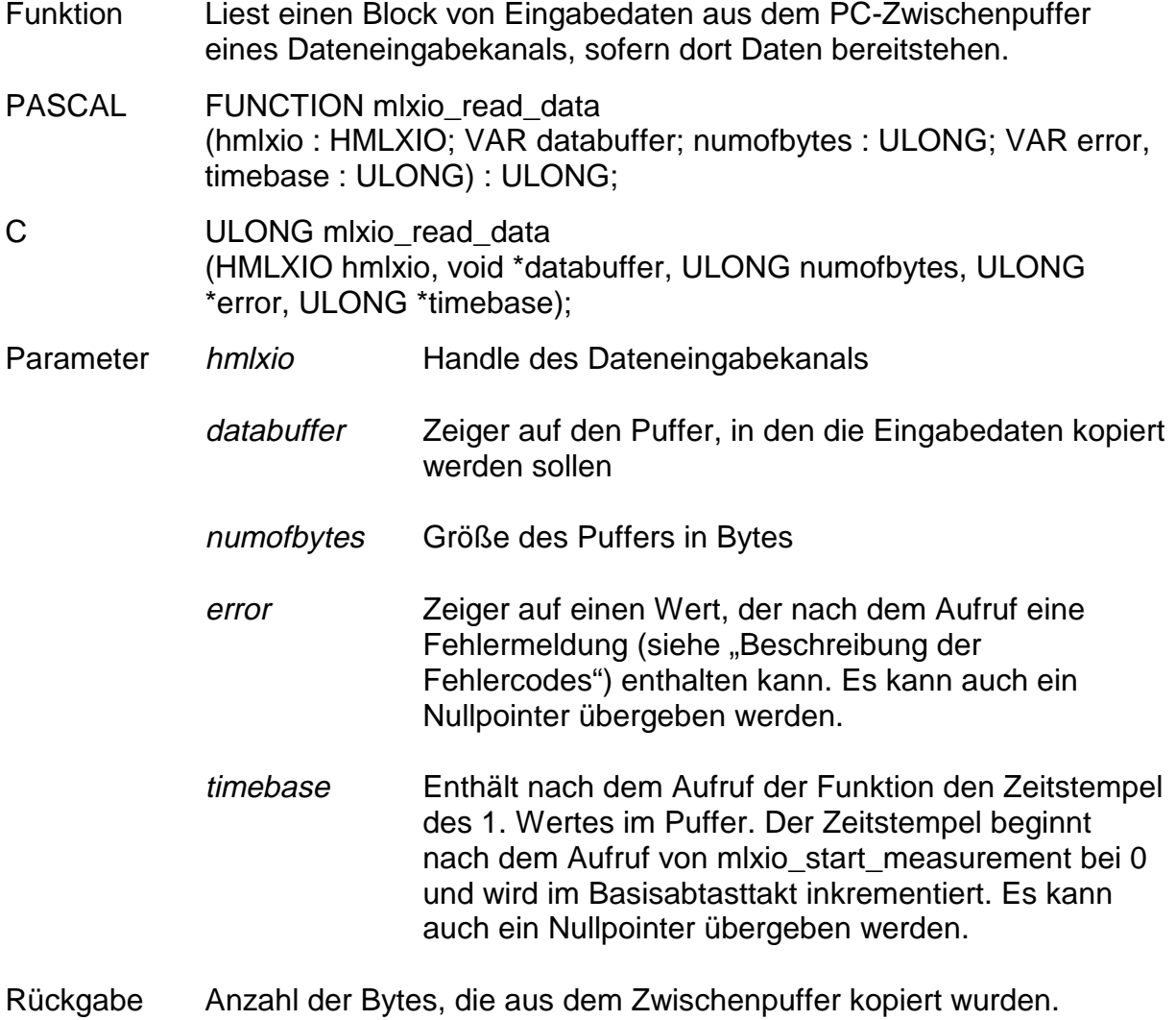

### **mlxio\_get\_acquisition\_state**

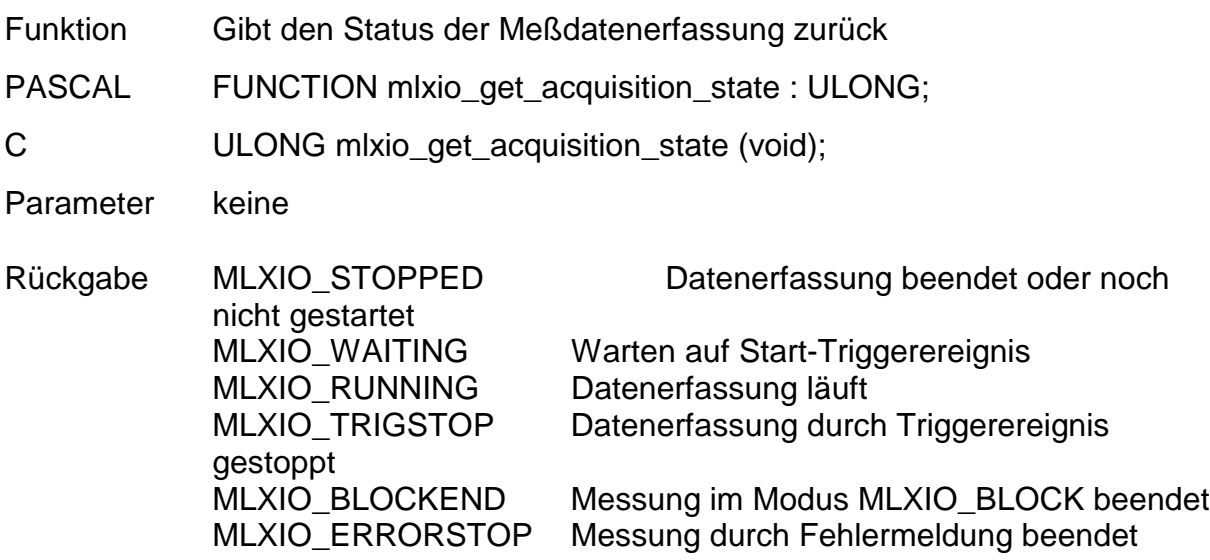

#### **mlxio\_get\_channel\_state**

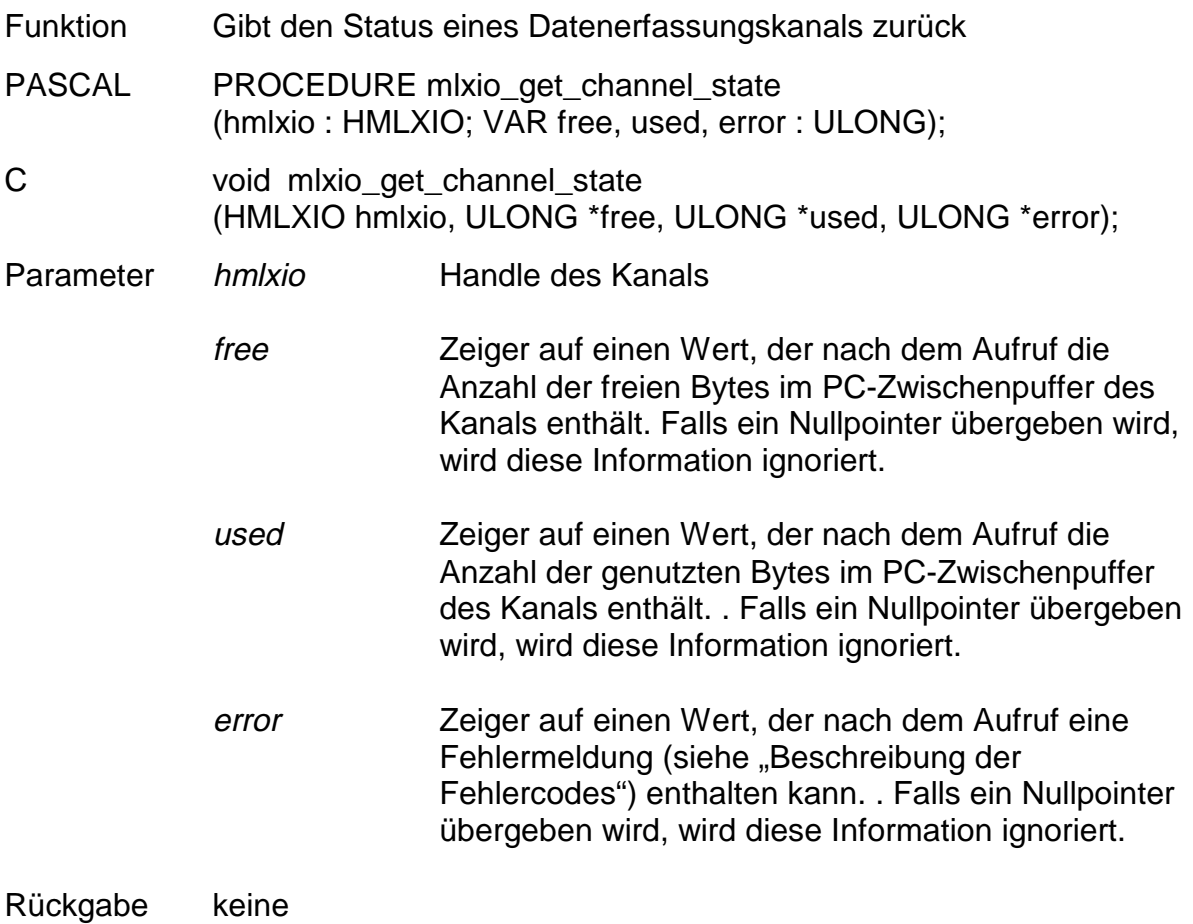

Routinen zur Fehlerbehandlung

# **mlxio\_reload**

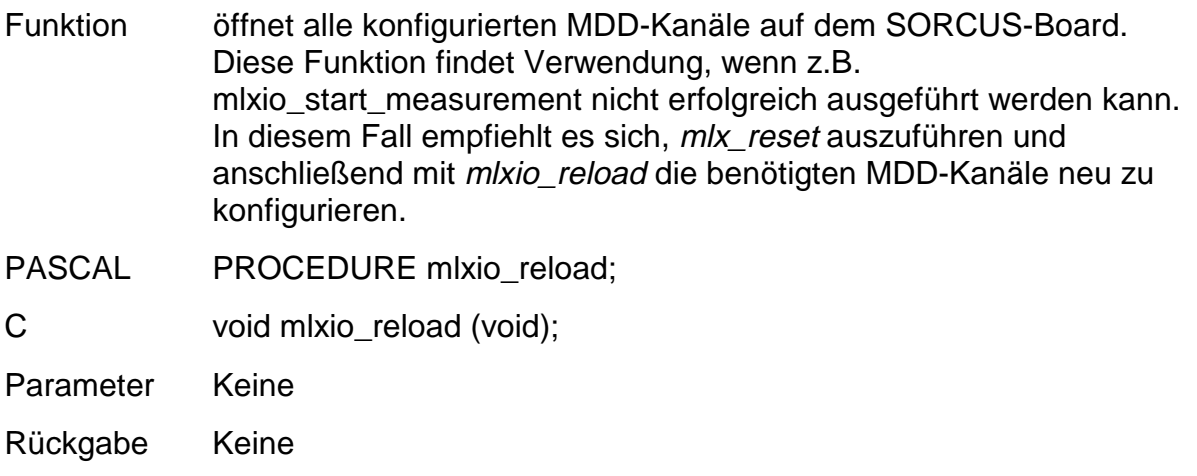

#### **mlxio\_reset\_error**

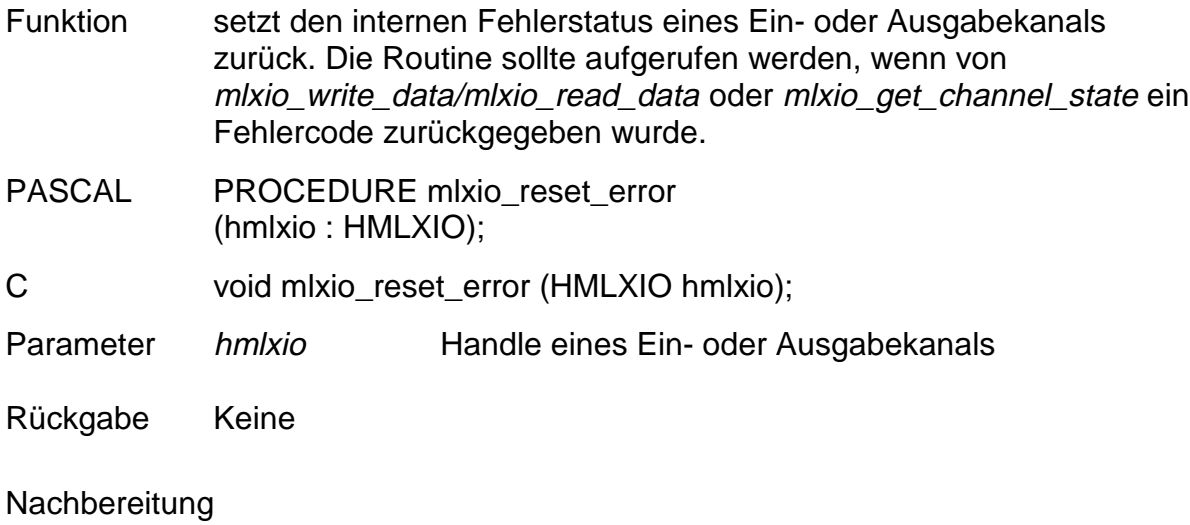

#### **mlxio\_close\_all**

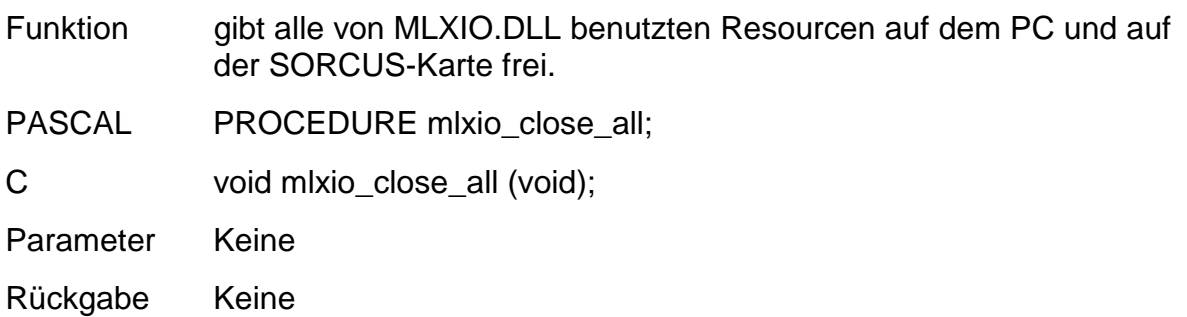

# **mlxio\_get\_previous\_error**

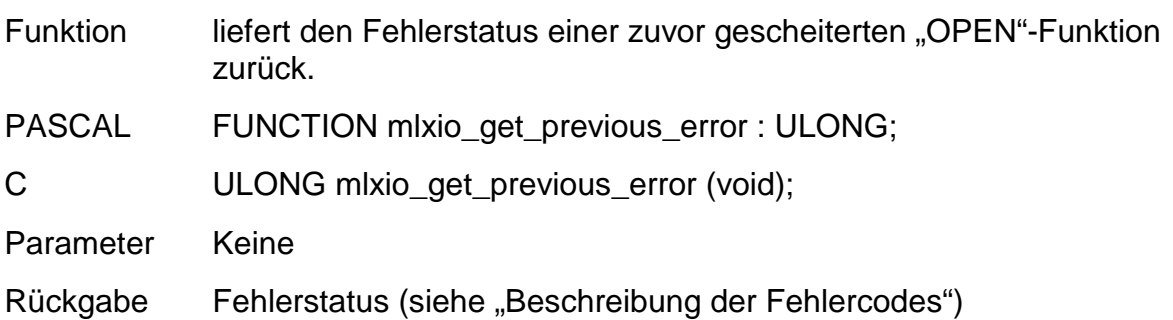

# **Beschreibung der Fehlercodes**

Folgende Fehlercodes sind bisher definiert:

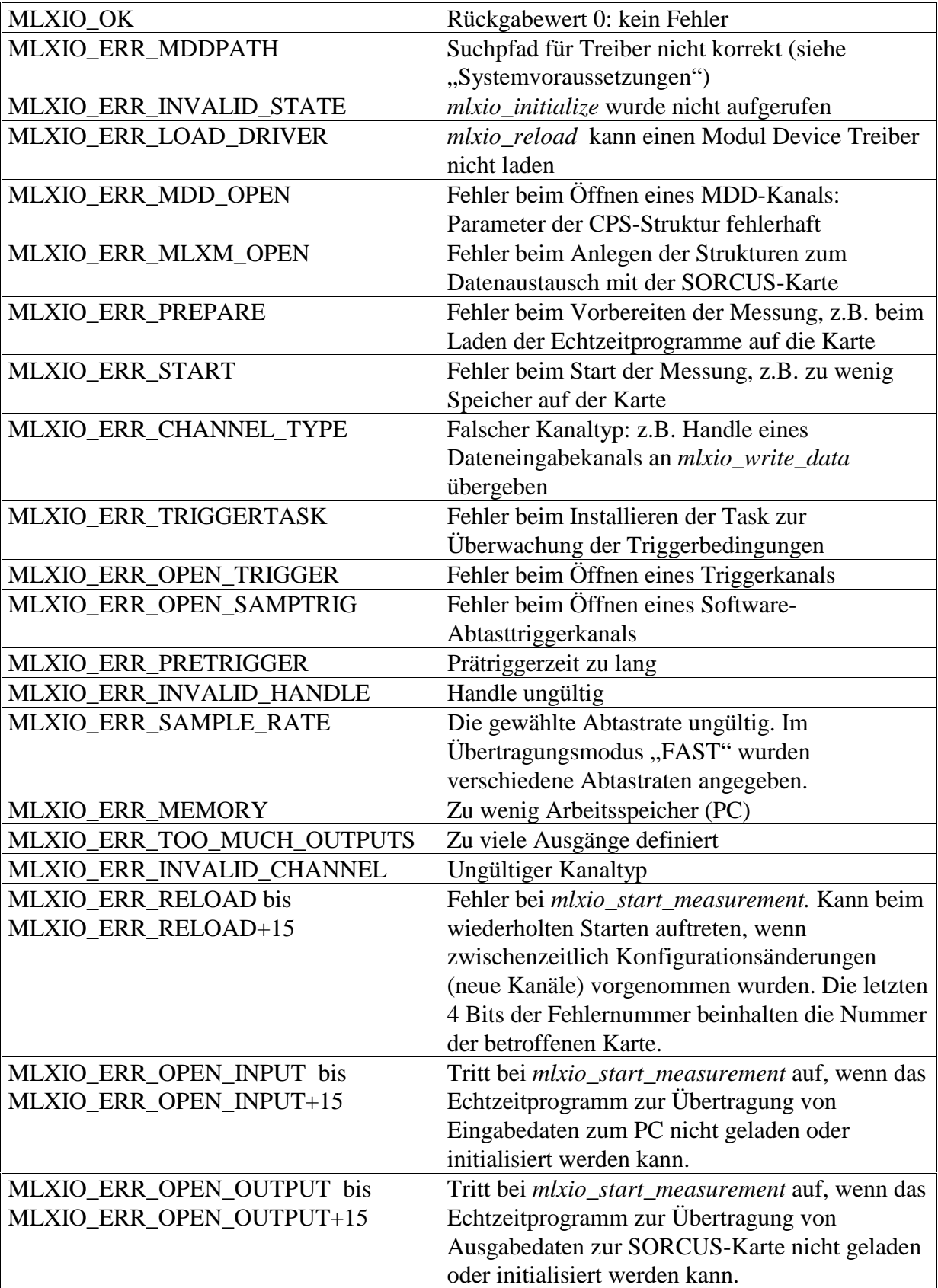

# **Anwendungsbeispiel**

Das beiliegende Programm MLXIOBSP.EXE zeigt eine einfache Anwendung von MLXIO.DLL mit dem SPB-Modul M-5B-1/U. Der Quellcode befindet sich in der Datei MLXIOBSP.C. Das Programm initialisiert zunächst die Bibliothek, öffnet die benötigten Eingabekanäle und erfaßt Daten mit Hilfe von Callback-Funktionen. Das Beispiel wurde mit Microsoft Visual C++ als Konsolenapplikation übersetzt. Dabei wurden die Importbibliotheken MLXIO.LIB und MLXW32.LIB zum Projekt hinzugefügt.